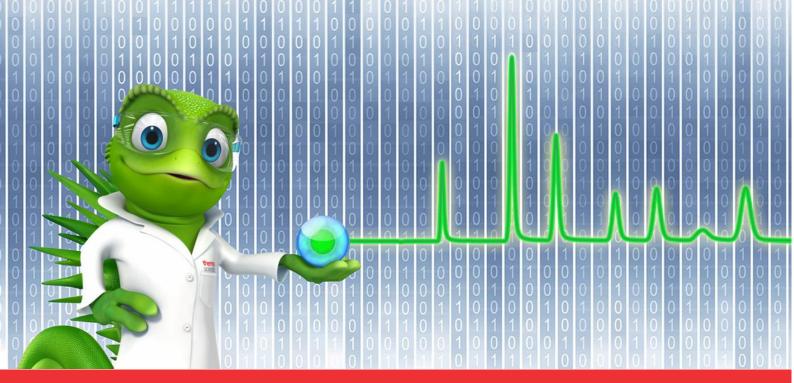

**thermo**scientific

# **Release Notes**

**Chromeleon 7 Chromatography Data System** 

Software Version Hotfix 48782 for Chromeleon 7.2.7 • Apr 2020

### Copyright

Copyright © 2009-2020 Thermo Fisher Scientific Inc. All rights reserved.

#### **Trademarks**

ACQUITY, Alliance and Waters are registered trademarks of Waters Corporation. Microsoft, Windows, .NET Framework and SQL Server are registered trademarks of Microsoft Corporation. PerkinElmer and Clarus are registered trademarks of PerkinElmer Inc.

All other trademarks are property of Thermo Fisher Scientific Inc. and its subsidiaries.

Thermo Fisher Scientific Inc. provides this document to its customers with a product purchase to use in the product operation. The document is copyright protected; any reproduction of the whole or any part of this document is strictly prohibited, except with the written authorization of Thermo Fisher Scientific Inc.

This document is provided "as is". The contents of this document are subject to being changed, without notice, in future revisions.

Thermo Fisher Scientific Inc. makes no representations that this document is complete, accurate, or error-free. Thermo Fisher Scientific Inc. assumes no responsibility and will not be liable for any errors, omissions, damage, or loss that might result from any use of this document, even if the information in the document is followed properly.

This document is not part of any sales contract between Thermo Fisher Scientific Inc. and a purchaser. This document shall in no way govern or modify any Terms and Conditions of Sale. The Terms and Conditions of Sale shall govern all conflicting information between the two documents.

For Research Use Only. Not for use in diagnostic procedures.

# **Table of Contents**

| 1 | Intr | roduction                                 | . 4 |
|---|------|-------------------------------------------|-----|
| 2 | Res  | solved Issues                             | . 5 |
|   |      | tallation                                 |     |
|   |      | Pre-requisites                            |     |
|   |      | Installation Instructions                 |     |
|   |      | Compatibility                             |     |
|   |      | Verification                              |     |
|   | J.4  | v = i i i i i a i i i i i i i i i i i i i | . / |

# 1 Introduction

This document describes the installation and compatibility of **Hotfix-48782 for Chromeleon 7.2.7**, which resolves a situation which can cause the Chromeleon Console to incorrectly report 'License server unavailable'.

Two different issues were found to result in this error message being incorrectly displayed on a Chromeleon client. Both issues are resolved by this hotfix.

# 2 Resolved Issues

This section lists all issues that have been resolved in Hotfix 48782 for Chromeleon 7.2.7.

The numbers in the first column of the table below refer to the Thermo Fisher Scientific tracking IDs.

| ID     | Description                                             |
|--------|---------------------------------------------------------|
| 46797  | Licensing: Client thinks that license has expired.      |
| 48782  | Licensing: Client reports 'License server unavailable'. |
| 127627 | Create hotfix for 48782 for CM7.2.7                     |

## 3 Installation

## 3.1 Pre-requisites

Prior to installation, make sure you have the following:

- Chromeleon 7.2.7 installed
- Local administrative privileges
- Hotfix-48782-7.2.7.10369.zip

### 3.2 Installation Instructions

- 1. Ensure that Chromeleon is closed.
- 2. Open the Windows Computer Management application and select Services and Applications > Services in the Computer Management tree view.

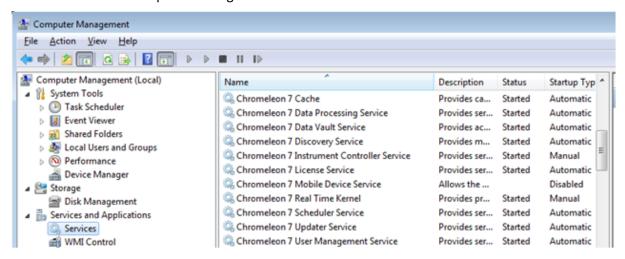

Figure 1: Services option selected in Windows Computer Management application

- 3. Using the Windows Computer Management application, stop all Chromeleon 7 services.
- 4. Right-mouse click on the Chromeleon Services Manager application in the Windows System Tray and choose the Exit option from the pop-up menu.

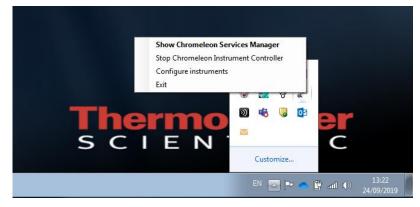

Figure 2: Closing the Chromeleon Services Manager from the Windows System Tray

- Create a folder on the Windows Desktop and unzip the contents of the Hotfix-48782-7.2.7.10369.zip file appropriate for your version of Chromeleon into that folder.
- 6. Following extraction, the folder should contain the following four files:

| 08/04/2020 12:54 | Application exten                    | 348 KB                                                          |
|------------------|--------------------------------------|-----------------------------------------------------------------|
| 08/04/2020 12:53 | Application exten                    | 1,603 KB                                                        |
| 03/04/2020 13:39 | CONFIG File                          | 41 KB                                                           |
| 08/04/2020 12:59 | Application                          | 29 KB                                                           |
|                  | 08/04/2020 12:53<br>03/04/2020 13:39 | 08/04/2020 12:53 Application exten 03/04/2020 13:39 CONFIG File |

Figure 3: Extracted contents of Hotfix 48782 zip file

- 7. Navigate to the following folder C:\Program Files (x86)\Thermo\Chromeleon\bin and make a backup copy outside of the Chromeleon folder of the four files listed above.
- 8. Copy the four files from the extracted zip folder (overwriting any pre-existing files) into C:\Program Files (x86)\Thermo\Chromeleon\bin
- Reboot the PC.

## 3.3 Compatibility

Hotfix-48782-7.2.9.10369.zip is compatible with Chromeleon 7.2.7 only.

#### 3.4 Verification

- Perform a Chromeleon Station IQ: (Start Menu) > All Programs > Thermo Chromeleon 7 > Station IQ > Station IQ
- 2. The report will show 1x Error and 3x Updated Versions for the four files in the hotfix. Confirm in the IQ Report that the Last Changed dates and Sizes are consistent with the following:

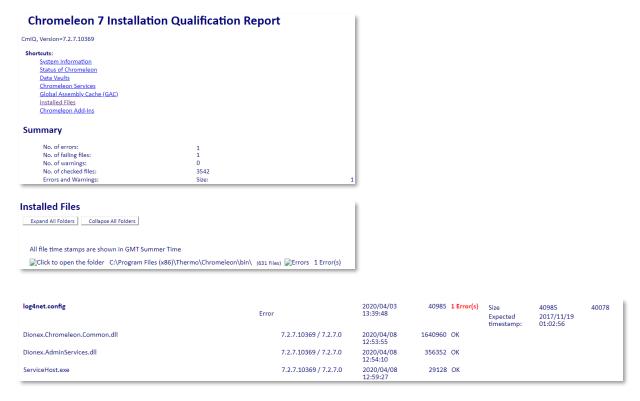

Figure 4: Expected errors and file comparisons in Chromeleon Station IQ following installation of Hotfix 48782

# www.thermofisher.com $\hbox{@ 2009-2020 Thermo Fisher Scientific Inc. All rights reserved.}$ Thermo Fisher Scientific Inc. 168 Third Avenue Waltham, MA 02451 USA

**thermo**scientific